# Microsoft.NET Framework インストール手順

## 【1.はじめに 】

以下のバージョンより、@dream をご利用される際には「Microsoft.NET Framework 2.0」 以降のバージョンと「Microsoft.NET Framework 4」が必要となります

・@dream-Progre 売買版 Ver.4 以降、@dream-Progre 賃貸版 Ver.4 以降

オペレーションシステムが Windows Server 2012/ Windows Server 2012 R2 の場合は、 以下の章を参照してください。

【5.Windows Server 2012/ Windows Server 2012 R2 への.NET Framework 3.5 インストールについて 】

※「Microsoft.NET Framework2.0」以上がインストールされていない場合、@dream を 起動すると下図のようなエラー画面が表示されます。

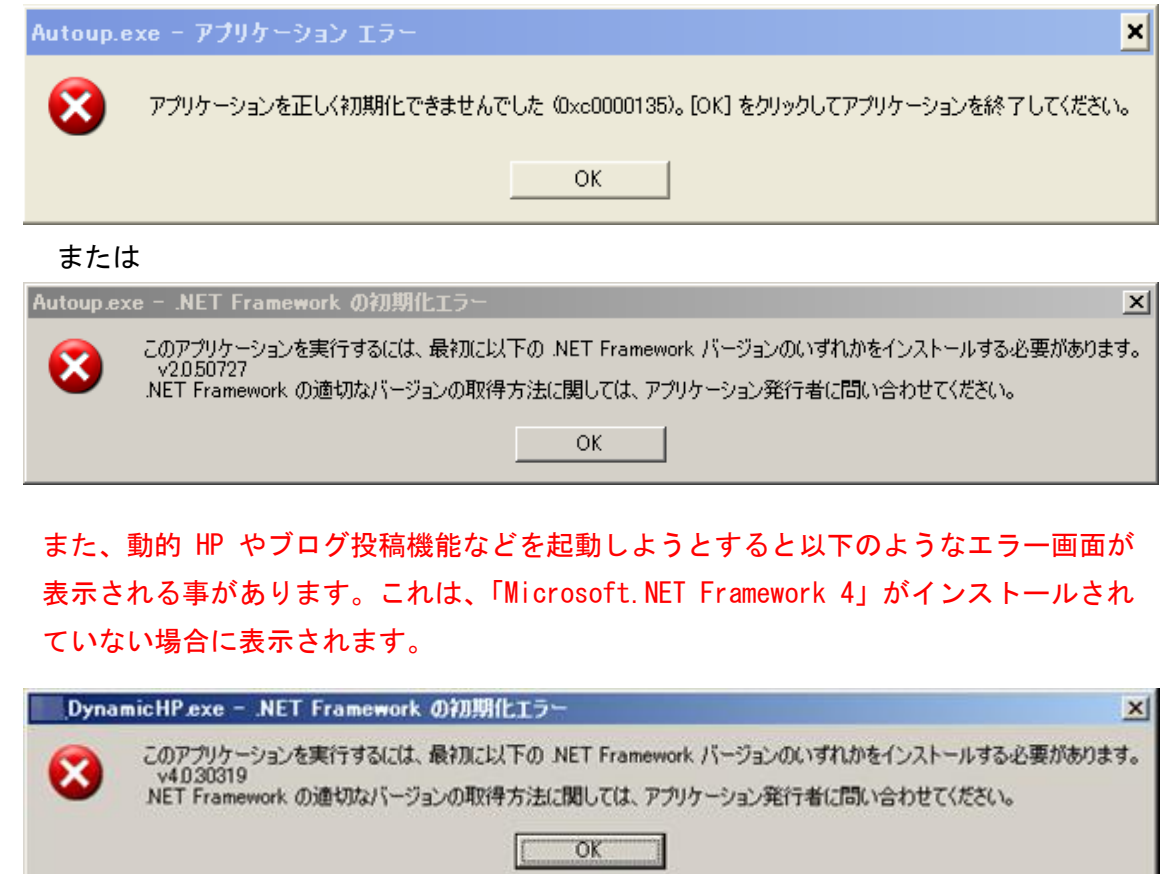

①【2.Microsoft.NET Framework インストール確認方法 】をご参考の上、必要な Framework がインストールされていない場合はインストール手順に従い、ご利用される PC にインストールを行ってください。

Microsoft.NET Framework 2.0 以降がインストールされていない場合

【3.Microsoft.NET Framework 2.0 以降インストール手順 】

Microsoft.NET Framework 4 がインストールされていない場合

#### 【4.Microsoft.NET Framework 4 インストール手順 】

その他オプションソフトのインストール、@dream データ移行、全ての作業が完了後、 「スタート」→「すべてのプログラム(P)」→「Windows Update」をクリックし、 Windows を最新の状態に保ってください。

.NET Framework および OS を最新の状態に更新してください。

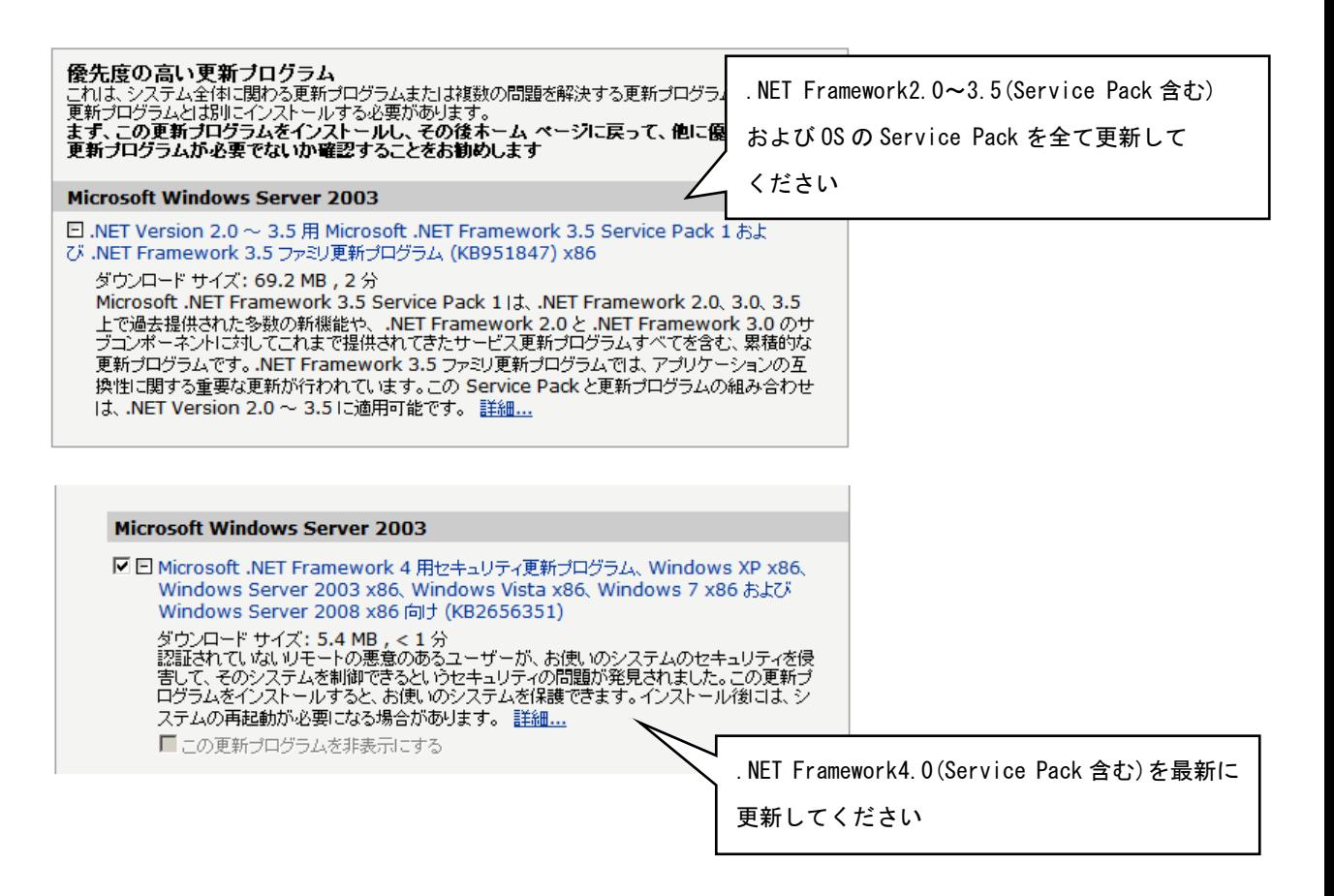

### 【2.Microsoft.NET Framework インストール確認方法 】

※確認、インストールは「Administrators 権限」を持つユーザーで行ってください。

#### Windows Server 2003/ Windows Server 2003 R2 の場合

①「プログラムの追加と削除」画面を開きます。 「スタート」→「コントロールパネル」→「プログラムの追加と削除」をクリック **VMware Tools** します。

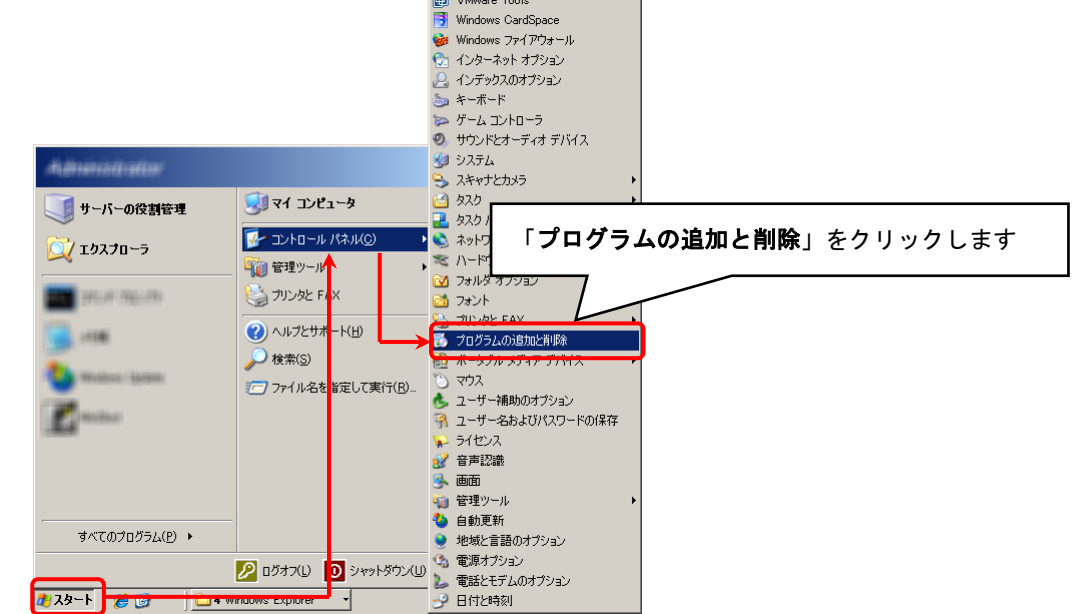

②「Microsoft.NET Framework2.0」以降がインストールされていることを確認します。 (画面は Microsoft.NET Framework2.0~3.5SP1 までインストールしています)

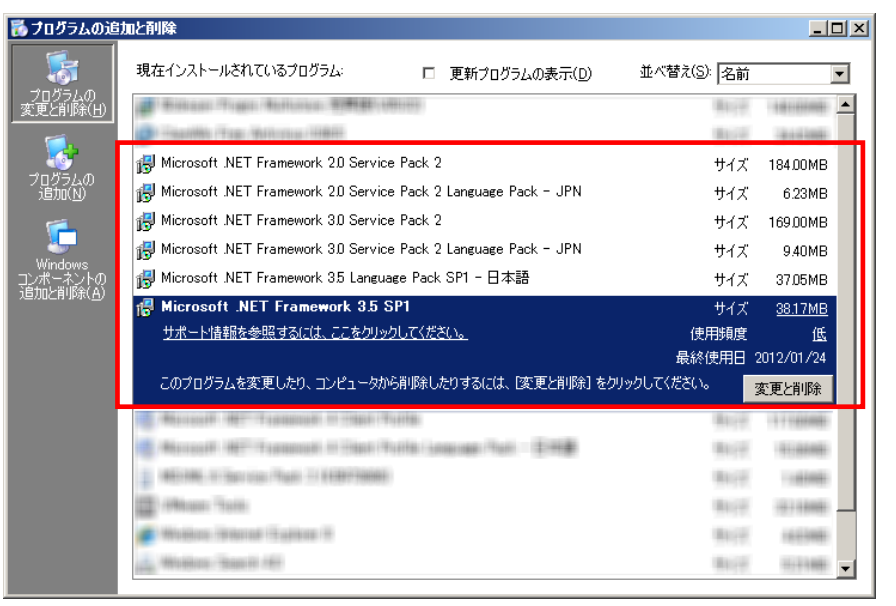

③上記と同様に「Microsoft.NET Framework 4 Client Profile」がインストールされ ていることを確認します。

※ 説明では Framework4 となっていますが、インストールされる物は

Microsoft.NET Framework 4 Client Profile となります。

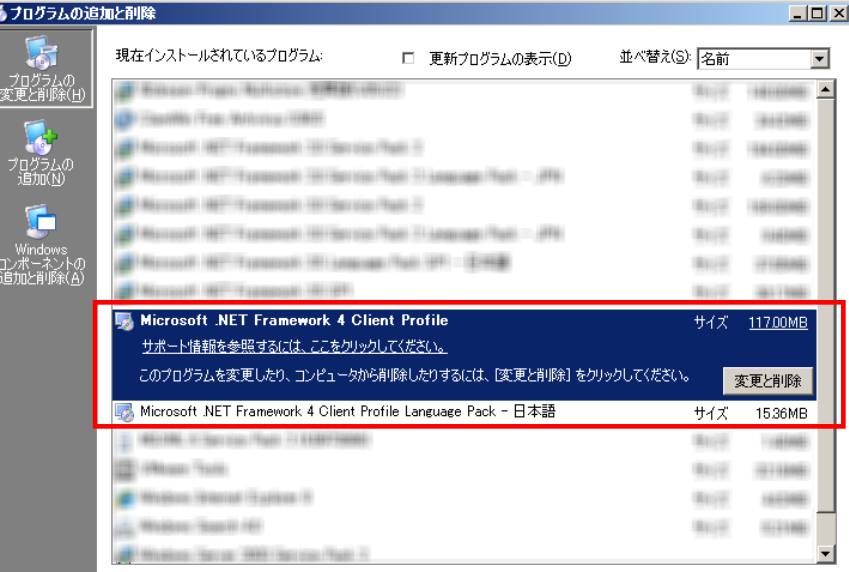

## 【3.Microsoft.NET Framework 2.0 以降インストール手順 】

※【2. Microsoft.NET Framework インストール確認方法】の手順で Framework の確認できない場合は以降の手順でインストールを行ってください。

#### Windows Server 2003/ Windows Server 2003 R2 の場合

①@dream のインストール CD を CD ドライブにセットしてください。

- ②「DotNetFx35ClientSetup.exe」をインストールします。
	- ⅰ CD ドライブから「Tool」→「dotnet」→

「Framework 3.5」→「DotNetFx35ClientSetup.exe」をダブルクリックします。

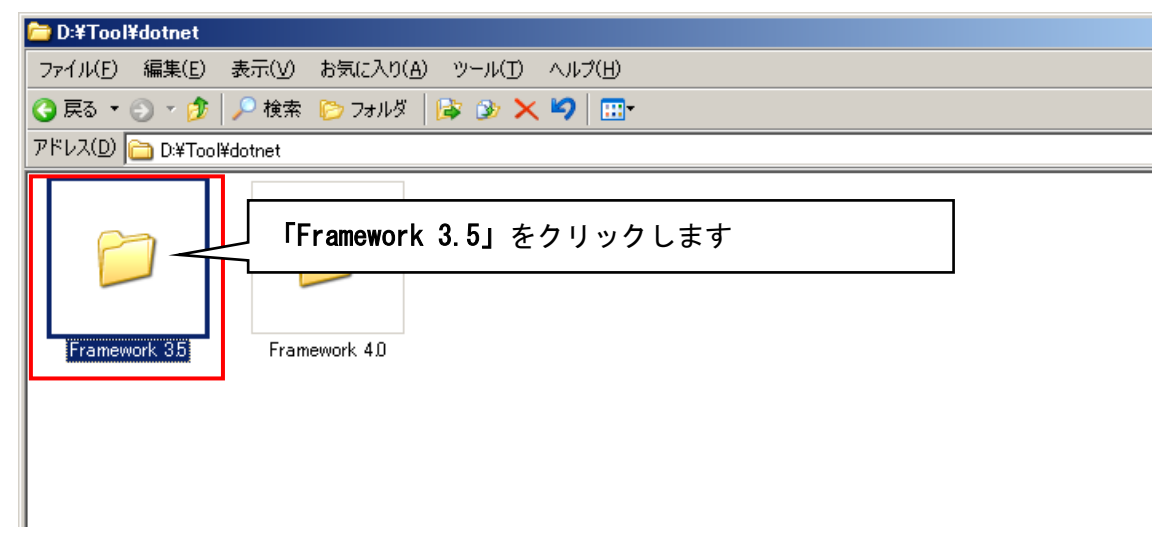

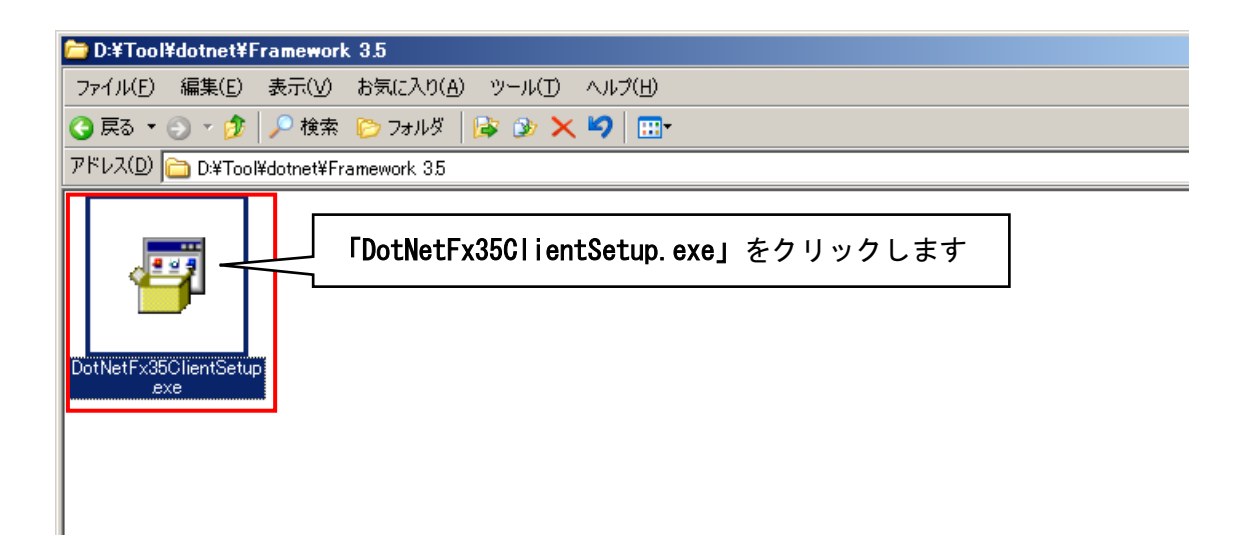

ⅱ 画面に従って「Microsoft.NET Framework Client Profile」をインストール します。

『同意する』ボタンをクリックし、インストールを進めます。

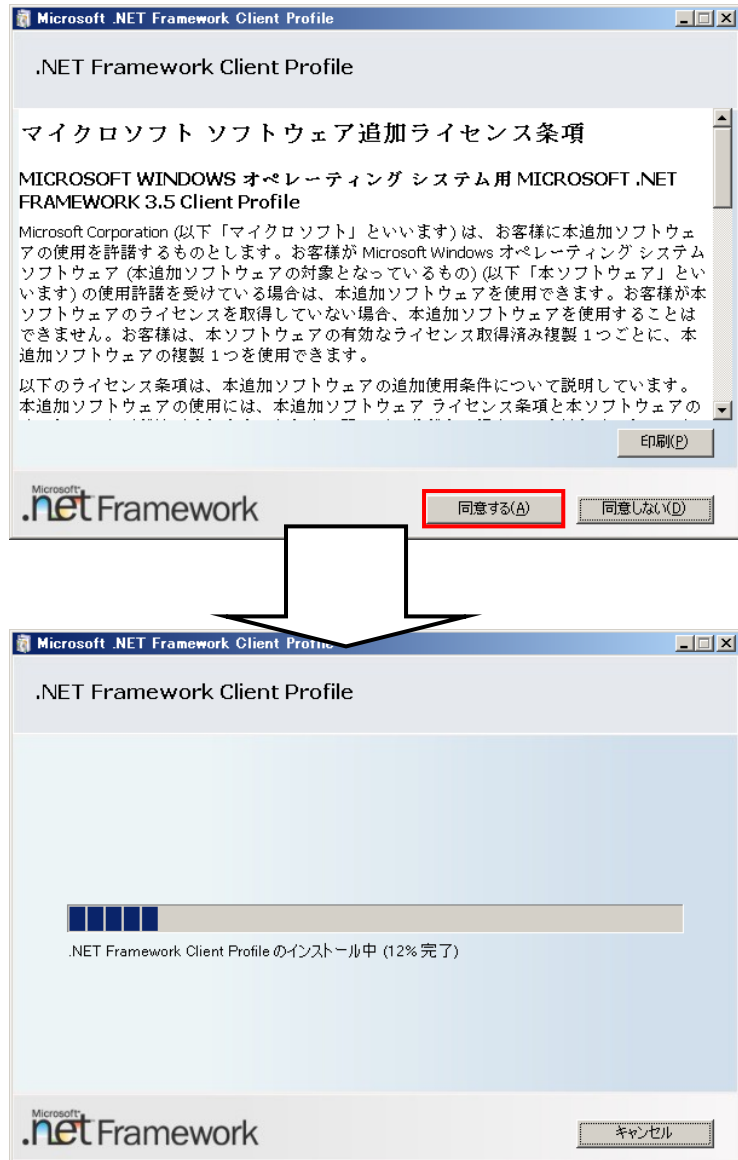

ⅲ 以下のような画面が表示されればセットアップ完了です。

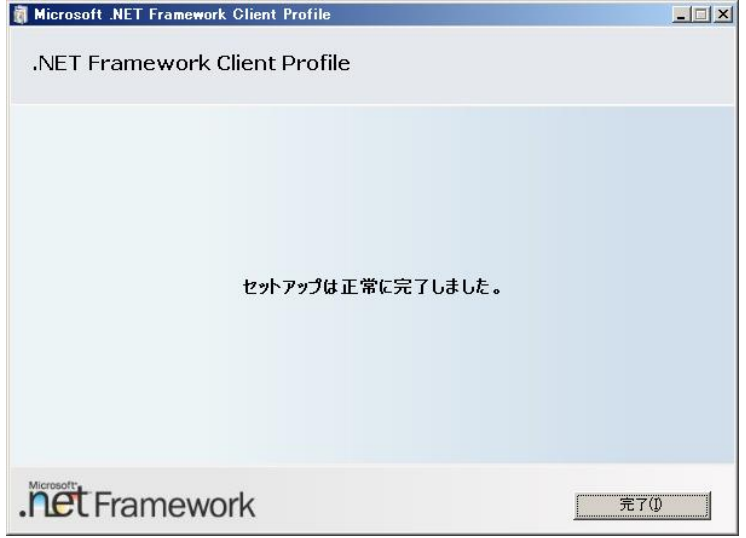

### Windows Server 2008/ Windows Server 2008 R2 の場合

 Windows Server 2008/ 2008 R2 では標準で「Microsoft.NET Framework 2.0」以降が インストールされていますが、念のためご確認ください。

①「プログラム」画面を開きます。

「スタート」ボタン→「コントロールパネル」→「プログラム」をクリックします。

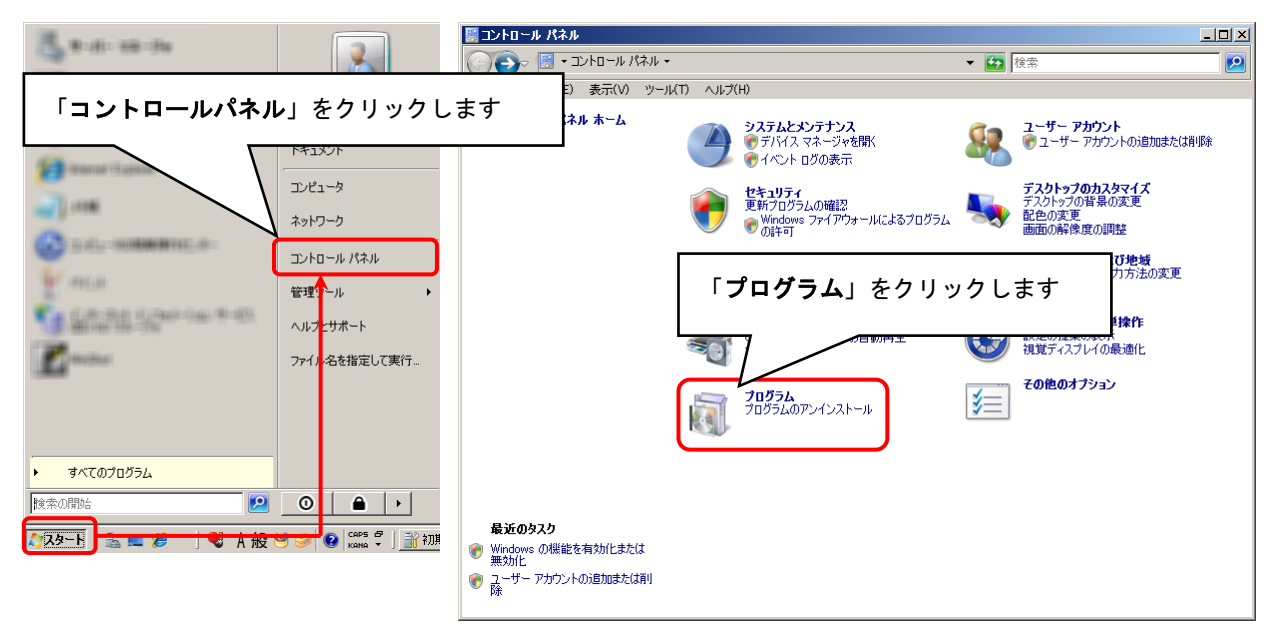

②「Windows の機能を有効化または無効化」をクリックします。

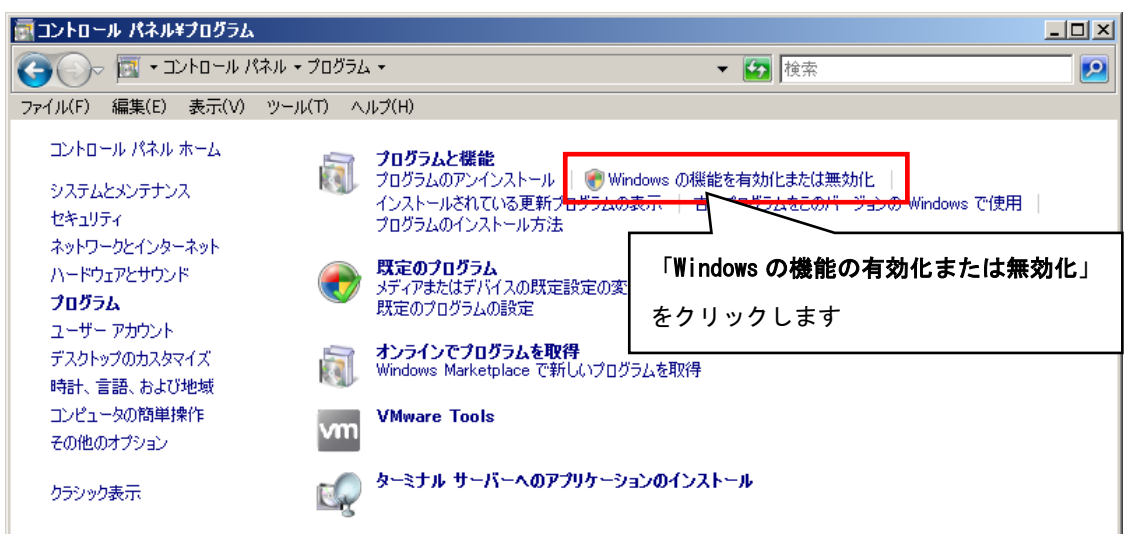

③「ユーザアカウント制御」画面が表示されたら、「続行」ボタンをクリックします。

![](_page_7_Picture_50.jpeg)

④「サーバーマネージャー」画面で「機能の概要」→「機能」から「.NET Framework \*.\* の機能」が存在するか確認します。インストールされていない場合は、「機能の追加」 から「機能の追加ウィザード」画面を開き、「.NET Framework \*.\*の機能」をインス トールしてください。

![](_page_8_Picture_1.jpeg)

※「\*.\*」の番号は OS によって変わります。

![](_page_8_Picture_3.jpeg)

## 【4.Microsoft.NET Framework 4 インストール手順 】

※【2. Microsoft.NET Framework インストール確認方法】の手順で Framework の確認できない場合は以降の手順でインストールを行ってください。

※手順は Windows Server 2003/ Windows Server 2003 R2、Windows Sever 2008/ Windows Server 2008 R2 で共通です。

- ① @dream のインストール CD を CD ドライブにセットしてください。
- ②「dotNetFx40\_Client\_setup.exe」をインストールします。
	- ⅰ.CD ドライブから「Tool」→「dotnet」→

「Framework 4.0」→「dotNetFx40\_Client\_setup.exe」をダブルクリックします。

![](_page_9_Figure_7.jpeg)

![](_page_9_Figure_8.jpeg)

ⅱ 画面に従って Microsoft.NET Framework 4 Client Profile をインストール します。『同意する』にチェックを付け、『インストール』ボタンをクリック してください。

![](_page_10_Picture_17.jpeg)

以下のような画面が表示されればセットアップ完了です。

![](_page_11_Picture_1.jpeg)

【5.Windows Server 2012/ Windows Server 2012 R2 への.NET Framework 3.5 インストールについて 】

※手順は Windows Server 2012/ Windows Server 2012 R2 で共通です。

#### はじめに

.NET Framework 4.5 は OS に含まれており、オペレーティング システムと共にコンピュ ーターにインストールされますので、.NET Framework 4(または、.NET Framework 4 Client Profile) をインストールする必要はありません。

ただし、.NET Framework 3.5 は OS と共に自動的にインストールされません。 @dream-Progre を Windows Server 2012/ Windows Server 2012 R2 で起動するには、.Net Framework 3.5 をインストールする必要があります。

以下の手順に従ってお使いのサーバーにインストールを行ってください。

※インストール作業は Administrator 権限を与えているユーザーで行ってください。

#### Microsoft.Net Framework 3.5 のインストールを行う

まず、サーバーの CD ドライブに Windows Server 2012/ Windows Server 2012 R2 の OS ディスクを挿入しておきます。

次にタスクバーの①をクリックし、サーバーマネージャーを起動します。

![](_page_12_Picture_10.jpeg)

役割と機能の追加ウィザードが表示されますので、「サーバーの選択」をクリックします。 選択後、「機能」が選択可能になりますので、選択してください。

![](_page_13_Picture_17.jpeg)

機能の一覧から「.Net Framework 3.5 Features」にチェックを入れます。 チェック後、「次へ」をクリックしてください。

![](_page_13_Picture_18.jpeg)

インストールオプションの確認画面が表示されますので、画面下部の「代替ソースパス の指定」リンクをクリックしてください。

![](_page_14_Picture_26.jpeg)

代替ソースのパスを指定する画面が表示されます。

OS ディスクを CD ドライブに挿入している場合、パス入力欄に自動的に代替ソースのパ

スが入力されていますので、「OK」をクリックしてください。

![](_page_14_Picture_27.jpeg)

OS ディスクを CD ドライブに挿入していない場合は、入力欄は以下のようになりますの で、OS ディスクを挿入し、パス入力欄に CD ドライブ:¥Sources¥sxs¥と入力し、OK をク リックしてください。

![](_page_15_Picture_36.jpeg)

OK クリック後、インストールオプションの確認画面に戻りますので、「インストール」 をクリックしてください。

![](_page_15_Picture_37.jpeg)

Microsoft.Net Framework 3.5 のインストールが開始されます。

![](_page_16_Picture_20.jpeg)

Microsoft.Net Framework 3.5 のインストールが完了しました。 「閉じる」をクリックしてください。

![](_page_16_Picture_21.jpeg)